LLLLLLLLLLLLLLLLLLLLLLLLLLLLLLLLLLLLLLLLLLLLLLLLLLLLLLLLLLLLLL

NPO 法人 ICP 鎌倉地域振興協会

ICP 鎌倉 パソコンなんでも相談メールマガジン

## 2023年 8月号

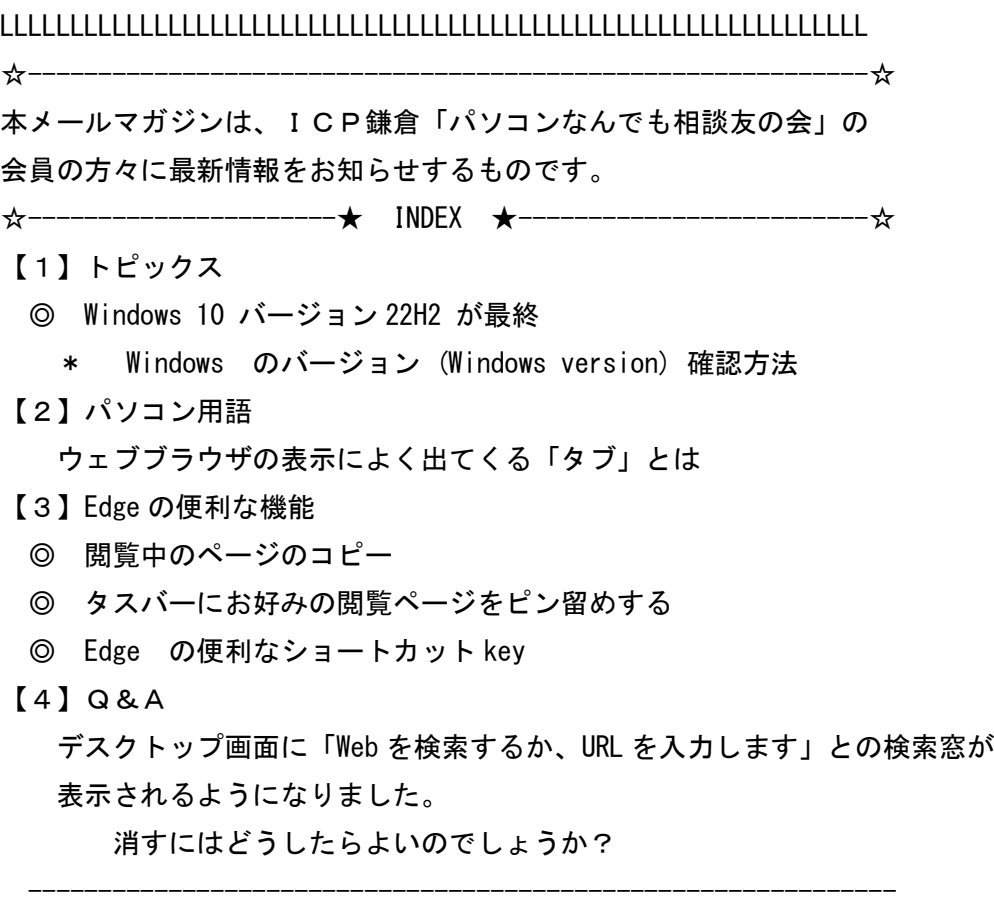

- 【1】トピックス
- ◎ Windows 10 バージョン 22H2 が最終版

 Microsoft によると、Windows10 バージョン 22H2 が、Windows10 の最終バージョン となり、これ以降は機能アップデート、いわゆる大型アップデート(例えば 23H2 など) は配信されません。

昨年 10 月に配信された 22H2 が最終バージョンとなりますが、Windows10 のサポート自体 は、日本時間の 2025 年 10 月 15 日まで続き、サポート終了まで毎月のセキュリティ更新 プログラムなどは引き続き配信されます。

 それ以前の 21H2 は今年 6 月 13 日に 21H1、20H2 などは既にサポートが終了しております。 サポートが切れてしまった場合は、サイバー攻撃に対する修正プログラムの提供を 受けられなくなります。

 Windows10 を安全にパソコンを継続して使用するためには、22H2 までアップデートが 必要です。

- Windows のバージョン (Windows version) 確認方法
- ・ タスクバー左下スタートボタン右の「ここに入力して検索」の検索欄に「winver」と 入力し Enter キーを押すと、確認できます
- ・ 又は Windows のスタートボタンを右クリックして、 「ファイル名を指定して実行」をクリック、 「winver」と入力し Enter

確認方法やなんらかの原因でバージョンが 22H2 となっていないパソコンについての対応等 についてはなんでも相談へお問合せください。

-----------------------------------------------------------

## 【2】パソコン用語

ウェブブラウザの表示によく出てくる「タブ」とは

「タブ」は、ウェブページの上部に表示される小さな四角形のボタンです。

ちょうど「手帳や書類の見出しなどを書いて端から突き出した部分」にあたり、

ウェブページの上部に飛び出しています。

- 「タブ」は、コンピューターのインターフェースにおいて、複数のコンテンツや
- アプリケーションを 同じウィンドウ内で切り替えるための要素を指します。
- 「タブ」は、ウェブブラウザやエクスプローラなど様々なアプリケーションで使用されて おります。

 ウェブブラウザでの例をあげると、一つのブラウザウィンドウ内で複数のウェブページ を開きたい場合、各ウェブページごとに個別のタブが作成されます。

これにより、複数のウェブページを同時に開いて切り替えることが容易になります。

タブを利用することで、複数のウェブページを同じウィンドウ内で管理することができ、

画面上に複数のウィンドウを開く必要がなくなります。

ウェブブラウザのタブバー(タブの一覧が表示される部分)の「+」をクリックする [新しいタブ]のページが開きます。

- そのページに、Windows 系のウェブページやよく使うウェブページのアイコンが、
- 又は新たに設定したウェブページのアイコンが表示されているので、これをクリック
- するか、検索窓もあるので、ここで検索したページが新しいタブのページとして開きます。

------------------------------------------------------------

# 【3】Edge の便利な機能

### ◎ 閲覧中のページのコピー

- · Edge ウィンドウ右上の「・・・」(設定など) ボタンをクリック
- ・表示されたメニュー内の「Web キャプチャー」をクリック
- ・+表示に変わったカーソルでコピーエリアを選択し[コピー]をクリック コピーされた箇所は Word や Excel に貼り付けができます またページ上部に表示される「ページ全体をキャプチャする」では 閲覧しているページ全体がコピーや保存が可能です
- ◎ タスバーにお好みの閲覧ページをピン留めする
	- ・Edge ウィンドウ右上の「・・・」(設定など)をクリック
	- ・表示されたメニュー内の「その他のツール」をクリック
	- ・さらに「タスクバーにピン留めする」をクリック
- ◎ Edge の便利なショートカット key
	- Ctrl + 正符号 (+) 画面拡大 /Ctrl + マウスの車輪奥へ回転 でも可能
	- Ctrl + 負符号 (-) 画面縮小 /Ctrl + マウスの車輪手前に回転
	- Ctrl + H 履歴を開く
	- Ctrl + N 新しいウィンドウを開く
	- Ctrl + T 新しいタブを開く
	- Ctrl + P 現在のページを印刷する

【4】Q&A

 Q:デスクトップ画面に「Web を検索するか、URL を入力します」との検索窓が 表示されるようになりました。

消すにはどうしたらよいのでしょうか?

 A:「検索バーで新しい Bing をお試しください」の表示が出ていれば、その下の 「検索バーをオフにする」をクリック

又は、検索窓の右端に[・・・](設定など)をクリック、

------------------------------------------------------------

「検索バーを閉じる」をクリックします

再度表示させたい時は、Edge を起動し、

画面右上の「・・・」(設定など)ボタンをクリックします。

[その他のツール]をクリックし、[検索バーを起動する]をクリックします。

 ------------------------------------------------------------ ●その他の講座についてお知りになりたい方、受講を希望される方は、

```
≪シニアと主婦の為のパソコン教室 ICP 鎌倉≫
```
- →http://www.icp-kamakura.ip を参照し、
	- 受付電話 080-8820-3939
	- メール it-mail@icp-kamakura.jp

にてお申し込み下さい。

●電話でのお申込み他パソコンに関して疑問や質問などありましたら、

080-8820-3939 までお電話下さい。

**●本メールマガジンを不要の方は、icp.nandemosoudan@gmail.com** 

にその旨お申し出ください。

 $\begin{array}{l} \textcolor{red}{\textbf{L}}\textcolor{red}{\textbf{L}}\textcolor{red}{\textbf$ 

#### ICP 鎌倉地域振興協会

なんでも相談 事務局

080-8820-3939

icp.nandemosoudan@gmail.com

講座 事務局

080-8820-3939

it-mail@icp-kamakura.jp

LLLLLLLLLLLLLLLLLLLLLLLLLLLLLLLLLLLLLLLLLLLLLLLLLLLLLLLLLLLLLL